# *Seção 4*

# **CONFIGURANDO OS OLE SERVERS**

## *Introdução*

Utilizando todos os benefícios do OLE (Object Linking and Embedding) e OPC (OLE for Process Control), o usuário pode estabelecer aplicações Fieldbus client para sistemas cliente / servidor em um nível mais elevado de programação, sem ter que lidar com detalhes específicos do protocolo Fieldbus. O OLE SERVER para os controladores da SMAR fornece um conjunto de funções para supervisão e configuração. Este grupo de funções minimiza as mudanças de códigos que o usuário precisará fazer caso o protocolo principal mude.

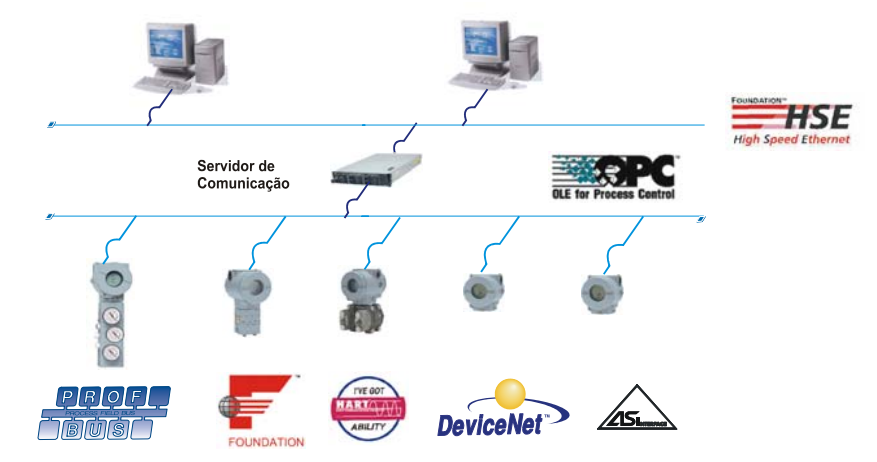

## *Arquitetura cliente / servidor via OLE*

É uma arquitetura de processamento distribuído que fornece uma única visualização do sistema aos usuários e aplicações e possibilita a utilização de serviços em um ambiente de rede, independente da localização, da arquitetura de máquina ou do ambiente de implementação.

## *Baseado na plataforma Win32*

O servidor foi desenvolvido para sistemas de 32 bits. As aplicações cliente/servidor devem ser executadas na plataforma Windows™.

## *Conformidade OPC*

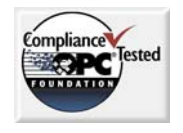

Uma vez que o servidor tenha uma interface OPC, qualquer cliente pode acessar dispositivos de campo de forma padrão. O OLE for Process Control (OPC) "une" os fornecedores de hardware com os desenvolvedores de software.

Os servidores OLE da Smar são certificados junto à OPC Foundation, através de testes com a Compliance Test e são submetidos a testes anuais em workshops de interoperabilidade.

# *OLE para Configuração Fieldbus (OFC)*

A fim de usufruir os benefícios do OPC, a Smar desenvolveu um conjunto de funções para configuração de plantas via OLE. Assim, a supervisão e configuração cliente podem operar ao mesmo tempo remotamente ou não.

**Comment [RTD1]:** Os servidores OLE da Smar são certificados junto a OPC Foundation, através de testes com a ferramenta Complicance Test Tool e são submetidos a testes anuais em workshops de interoperabilidade.

## *OPC – OLE for Process Control*

OLE for Process Control (OPC ™) é uma tecnologia através do qual aplicações de supervisão e administrativas podem acessar dados de "chão de fábrica" de forma consistente. Com grande aceitação industrial e arquitetura aberta, o OPC fornece muitos benefícios como, por exemplo, o servidor OPC, no qual os fabricantes de hardware só precisam implementar um conjunto de componentes de software para que os clientes possam utilizá-lo em suas aplicações. Outro benefício é o cliente OPC, no qual os fabricantes de software não precisam reescrever drivers devido às mudanças de características em um novo hardware. Com o OPC, a integração de sistemas em um ambiente de processamento heterogêneo se torna simples. Através do OLE / COM, o usuário pode implementar o ambiente mostrado a seguir.

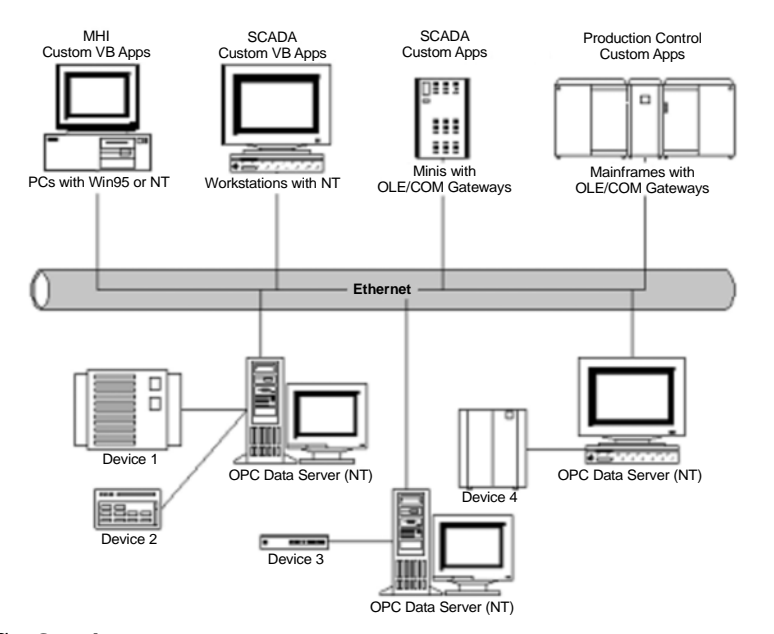

## **Visão Geral**

O OPC é baseado na tecnologia OLE/COM da Microsoft. Um cliente OPC pode conectar-se a um servidor OPC fornecido por outro fabricante.

O código escrito por um fabricante determina o dispositivo e os dados que cada servidor tem acesso, o modo que cada dado é nomeado e os detalhes sobre como o servidor acessará fisicamente estes dados.

Dentro de cada servidor o cliente pode definir um ou mais grupos OPC. Com os grupos OPC, o usuário pode organizar os dados que realmente lhe interessa. Por exemplo, este grupo pode representar itens em um relatório ou em uma tela de operação particular. Os dados podem ser lidos ou escritos. Conexões baseadas em exceções podem ser criadas entre o cliente e os itens do grupo e podem ser habilitadas ou desabilitadas quando necessário. O tempo de resolução do dado no grupo pode ser especificado e o cliente pode definir um ou mais itens OPC.

Os itens OPC representam conexões com as fontes de dados no servidor. Associado a cada item existe um valor, uma máscara de qualidade (quality mask) e um time stamp. A máscara de qualidade é semelhante àquela especificada no Fieldbus. Note que os itens não são fontes de dados e sim, conexões entre eles. Por exemplo, os tags em um sistema DCS existem independente se um cliente OPC está acessando-os.

#### **Servidores locais e servidores remotos**

Existem duas possibilidades de conexão entre clientes e servidores OPC. O cliente pode se conectar a um servidor local, instalado na mesma máquina. A outra possibilidade é a conexão através da rede a um servidor remoto, utilizando a tecnologia DCOM.

#### **Configuração mínima do DCOM**

- 1. Certifique-se que o hardware foi corretamente instalado de acordo com o manual.
- 2. Conecte-se com direitos administrativos na máquina local.
- 3. Certifique-se que da instalação do TCP/IP e os protocolos RPC no computador.
- 4. Certifique-se de usar o sistema operacional Windows 2000 ou Windows XP Professional.
- 5. Faça a instalação utilizando o setup do System302.

## **Cliente e servidor executando na mesma máquina**

A configuração padrão é suficiente para obter acesso local, independente da versão do sistema operacional Windows que esteja sendo usada.:

## **Cliente e servidor executando em máquinas diferentes**

O usuário deve executar dois tipos de configurações diferentes para conectar-se através do DCOM: a configuração do cliente e a configuração do servidor. No lado cliente o usuário pode ter um programa final como o Syscon e alguns componentes do software Smar OLE Server (arquivos CONFPrx.dll, Iproxy.dll e OPCProxy.dll, bem como, informações necessárias para o registro do Windows). No lado servidor o usuário deve possuir todo o programa Smar OLE Server para estabelecer comunicação entre softwares clientes e hardware conectados ao computador.

As configurações padrões do DCOM não são suficientes para garantir o acesso remoto aos servers. Entretanto, é necessário alterar estas configurações para que o acesso aos servers seja habilitado. As configurações adequadas são baseadas no sistema operacional Windows que esteja sendo usado. Há três tipos de configurações que podem ser feitas, de acordo com as seguintes versões:

- Windows 2000
- Windows XP Professional e Windows Server 2003
- Windows XP Professional com Service Pack 2 e Windows Server 2003 com Service Pack 1

## **Criando conexão cliente/servidor no Windows 2000 com segurança para usuários específicos**

- Estas configurações devem ser usadas quando é desejado permitir o acesso de servers remotos a um grupo de usuários específicos (os usuários em um OLEGroup).
- Os passos abaixo pressupõem que o usuário necessite permitir o acesso remoto ao HSE OLE Server. Se o acesso remoto ao DFI OLE Server é permitido, repita os mesmos passos anteriores substituindo "Smar OPC & Conf Server for HSE" por "Smar OPC & Conf Server for DFI302". Se o acesso remoto ao Alarm & Events server é permitido, substitua "Smar OPC & Conf Server for HSE" por "Smar Alarm & Event Server".

#### **Passo 1 - Configurando os servidores de rede**

O usuário possui duas possibilidades para configurar sua máquina para comunicação DCOM. Pode-se usar somente estações de trabalho (standalone) ou estações de trabalho em um domínio com um servidor.

As vantagens de uma sobre a outra dependem da arquitetura da rede local. Ambas necessitam de um administrador de rede. Para escolher uma opção lembre-se que arquiteturas baseadas em domínios possuem uma única base de dados de segurança, portanto, elas são as mais simples para utilização.

#### **Opção 1 - Rede baseada em estações de trabalho standalone**

- 1. Através do gerenciador de usuários do Windows, crie em cada máquina um grupo para seu sistema OLE (sugestão: chame-o de *OLEGroup*).
- 2. Continue no gerenciador de usuários e crie em cada máquina um novo usuário para seu sistema OLE (sugestão: chame-o de *OLEUser*).
- 3. Ainda no gerenciador de usuários, insira todos os usuários (incluindo o usuário criado anteriormente) que devem possuir acesso aos serviços OLE (configuração, supervisão, etc…) no grupo criado no item 1.
- 4. Após a inserção dos usuários no grupo, é necessário reiniciar a máquina.

## **Opção 2 - Rede baseada em domínio Windows**

- 1. Execute o gerenciador de usuários do Windows na máquina controladora de domínio (PDC) e crie um novo grupo para o seu sistema OLE (sugestão: chame-o de *OLEGroup*).
- 2. Continue no gerenciador de usuários e crie um novo usuário para seu sistema OLE (sugestão: chame-o de *OLEUser*).
- 3. Ainda no gerenciador de usuários, insira todos os usuários criados (incluindo o usuário criado anteriormente) que devem possuir acesso aos serviços OLE (configuração, supervisão, etc…) no grupo criado no item 1.
- 4. Certifique-se que todas as estações de trabalho são membros do domínio Windows.

#### **Passo 2 - Lado cliente**

- 1. Execute o programa *dcomcnfg.exe*;
- 1.1 Pressione o botão **Iniciar** na barra de tarefas do Windows e escolha a opção **Executar**.
- 1.2 Preencha o campo de edição com *dcomcnfg* e clique **OK**.
- 2. Selecione a pasta **Propriedades padrão** e configure os seguintes campos:
- 2.1 ; **Ativar DCOM neste computador.**
- 2.2 **Nível de autenticação padrão: Conectar-se.**
- 2.3 **Nível de representação padrão: Identificar.**
- 3. Selecione a pasta **Segurança padrão**.
- 3.1 Pressione o botão **Editar padrão** localizado em **Permissões padrão de acesso**.
- 3.1.1 Tenha certeza que **Administradores**, **INTERATIVO, SYSTEM** e **Todos** estão adicionados com **Permitir acesso**.
- 3.2 Pressione o botão **Editar padrão** localizado em **Permissões padrão para iniciar**.
- 3.2.1 Tenha certeza que **Administradores**, **INTERATIVO, SYSTEM** e **Todos** estão adicionados com **Permitir inicialização.**
- 4. Selecione a pasta **Aplicativos** e clique duas vezes sobre **Smar OPC & Conf Server for HSE**.
- *5.* Selecione a pasta **Local** e verifique a opção **Executar aplicativo neste computador**.
- 6. Se a aplicação cliente não possui a opção **conexão remota**, verifique **Executar o aplicativo no seguinte computador**, preenchendo com o nome do computador ou o IP que será o do lado servidor para este lado cliente.

#### **Passo 3 - Lado Servidor**

- 
- 1. Execute o programa *dcomcnfg.exe*: 1.1 Clique no botão **Iniciar**, na barra de tarefas do Windows, e escolha a opção **Executar**.
- 1.2 Preencha o campo de edição com *dcomcnfg* e pressione o botão *OK*.
- 2. Selecione a pasta **Propriedades padrão** e configure os seguintes campos:
- 2.1 **Ø Ativar DCOM neste computador.**<br>2.2 **Nível de autenticação padrão: Cone**
- 
- 2.2 **Nível de autenticação padrão: Conectar-se**. 2.3 **Nível de representação padrão: Identificar**.
- 3. Selecione a pasta **Aplicativos** e clique sobre **Smar OPC & Conf Server for HSE**.
- 4. Selecione a pasta **Local** e verifique a opção **Executar o aplicativo neste computador**.
- 5. Selecione agora a pasta **Segurança.**
- 5.1 Verifique a opção **Utilizar permissões personalizadas de acesso** e clique em **Editar**.
- 5.1.1 Somente os grupos *SYSTEM* e *OLEGROUP* devem possuir **Permitir acesso***.*
- 5.2 Verifique a opção **permissões personalizadas para iniciar** e clique em **Editar**.
- 5.2.1 Somente os grupos SYSTEM e *OLEGROUP* devem possuir **Permitir inicialização**.
- 6. Selecione a pasta **Identidade** e verifique a opção **O usuário interativo**.

## **Criando conexão cliente/servidor no Windows 2000 sem segurança para usuários específicos**

- Estas configurações devem ser usadas quando é desejado permitir o acesso de servers remotos a todos usuários registrados nas estações cliente e servidor.
- Os passos abaixo pressupõem que o usuário necessite permitir o acesso remoto ao HSE OLE Server. Se o acesso remoto ao DFI OLE Server é permitido, repita os mesmos passos anteriores substituindo "Smar OPC & Conf Server for HSE" por "Smar OPC & Conf Server for DFI302". Se o acesso remoto ao Alarm & Events server é permitido, substitua "Smar OPC & Conf Server for HSE" por "Smar Alarm & Event Server".

## **Passo 1 - Configurando os Usuários**

Execute o gerenciador de usuários em cada máquina e crie os usuários envolvidos no processo ou no domínio da estação servidor se um domínio estiver sendo utilizado.

#### **Passo 2 - Lado Cliente**

- 1. Execute o programa *dcomcnfg.exe*:
- 1.1 Clique no botão **Iniciar**, localizado na barra de tarefa, e escolha a opção **Executar**.
- 1.2 Preencha o campo de edição com *dcomcnfg* e pressione o botão **OK**.
- 2. Selecione a pasta **Propriedades padrão** e configure os seguintes campos:
- 2.1  **Ø Ativar DCOM neste computador.**<br>2.2 **· Nível de autenticação padrão: Cone**
- 2.2 **Nível de autenticação padrão: Conectar-se**.
- 2.3 **Nível de representação padrão: Identificar**.
- 3. Selecione a pasta **Segurança padrão**.
- 3.1 Pressione o botão **Editar padrão** localizado em **Permissões padrão de acesso**.
- 3.1.1 Tenha certeza que **Administradores**, **INTERATIVO, SYSTEM** e **Todos** estão adicionados com **Permitir acesso.**
- 3.2 Pressione o botão **Editar padrão** localizado em **Permissões padrão para iniciar.**
- 3.2.1 Tenha certeza que **Administradores**, **INTERATIVO, SYSTEM** e **Todos** estão adicionados com **Permitir inicialização.**
- 4. Selecione a pasta **Aplicativos** e selecione **Smar OPC & Conf Server for HSE.**
- 5. Selecione a pasta **Local** e verifique a opção **Executar aplicativo neste computador**.
- 6. Se sua aplicação cliente não possui a opção **conexão remota**, verifique **Executar o aplicativo no seguinte computador**, preenchendo com o nome do computador ou o IP que será o do lado servidor para este lado cliente.

**Passo 3 - Lado Servidor** 

- 1. Execute o programa dcomcnfg.exe:
- 1.1 Pressione o botão **Iniciar** localizado na barra de tarefas e escolha a opção **Executar**.
- 1.2 Preencha o campo de edição com *dcomcnfg* e pressione o botão *OK*.
- 2. Selecione a pasta **Default Properties** e configure os seguintes campos:<br>2.1 **M Ativar DCOM neste computador**.
- ente de la **EU Ativar DCOM neste computador.**<br>
2.2 **Nível de autenticacão padrão: Cone**
- 2.2 **Nível de autenticação padrão: Conectar-se**.
- 2.3 **Nível de representação padrão: Identificar**.
- 3. Selecione a pasta **Segurança padrão**.
- 3.1 Pressione o botão **Editar padrão** localizado em **Permissões padrão de acesso**.

#### *DFI302 – Manual do Usuário*

- 3.1.1 Tenha certeza que **Administradores, INTERATIVO, SYSTEM** e **Todos** estão adicionados com **Permitir acesso.**
- 3.2 Pressione o botão **Editar padrão** localizado em **Permissões padrão para iniciar.**
- 3.2.1 Tenha certeza que **Administradores, INTERATIVO, SYSTEM** e **Todos** estão adicionados com **Permitir inicialização**.
- 4. Selecione a pasta **Aplicativos** e selecione **Smar OPC & Conf Server for HSE**.
- 5. Selecione a pasta **Local** e verifique a opção **Executar o aplicativo neste computador.**
- 6. Selecione a pasta **Segurança.**
- 6.1 Verifique a opção **Utilizar permissões padrões de acesso**.
- 6.2 Verifique a opção **Utilizar permissões padrões para iniciar.**
- 7. Selecione a pasta **Identidade** e verifique a opção **O usuário interativo.**

## **Configurações específicas para Windows XP Professional e Windows Server 2003**

As configurações do Windows XP Professional e do Windows Server 2003 DCOM dependem do Service Pack instalado nas estações. Se o Windows XP Professional com Service Pack 2 (ou outro mais recente) ou Windows Server 2003 com Service Pack 1 (ou outro mais recente) estiver instalado, as configurações do DCOM estarão detalhadas na próxima seção. Caso contrário, as configurações serão exatamente iguais às configurações do Windows 2000 (detalhadas nas 2 seções anteriores). Independente do Service Pack usado, um passo adicional necessita ser realizado em ambas estações cliente/servidor, como mostrado abaixo:.

- 1. Pressione o botão **Iniciar** localizado na barra de tarefas, escolha a opção **Configurações** e então **Painel de Controle**.
- 2. Escolha a opção **Ferramentas Administrativas,** em seguida **Diretiva de Segurança Local**, em seguida **Diretivas Locais** e então **Opções de segurança**.
- 3. Procure pela entrada **Acesso à rede: Compartilhamento e modelo de segurança para contas locais**.
- 4. Mude a configuração da entrada para **Clássico os usuários são autenticados como eles próprios**.

## **Configurações para Windows XP Professional com Service Pack 2 e Windows Server 2003 com Service Pack 1 com segurança para usuários específicos**

- Estas configurações devem ser usadas quando é desejado permitir o acesso de servers remotos a um grupo de usuários específicos (os usuários em um OLEGroup).
- Os passos abaixo pressupõem que o usuário necessite permitir o acesso remoto ao HSE OLE Server. Se o acesso remoto ao DFI OLE Server é permitido, repita os mesmos passos anteriores substituindo "Smar OPC & Conf Server for HSE" por "Smar OPC & Conf Server for DFI302". Se o acesso remoto ao Alarm & Events server é permitido, substitua "Smar OPC & Conf Server for HSE" por "Smar Alarm & Event Server".
- Se o firewall do Windows estiver habilitado, referir-se à seção "Configurando o Firewall do Windows".

#### **Passo 1 – Configurando os hosts da rede**

Há duas possibilidades quando as estações são configuradas para estarem envolvidas na comunicação DCOM. Somente estações de trabalho (standalone) ou estações de trabalho no domínio Windows podem ser usadas.

As vantagens de uma opção ou de outra dependem da arquitetura da rede local. Ambos processos necessitam de auxílio do administrador da rede. Para escolher qual delas deve ser utilizada, devese atentar para o fato de que a arquitetura baseada em domínio tem uma única base da dados de segurança e, desta forma, torna-se o modo mais simples.

#### **Opção 1 – Rede baseada em estações de trabalho standalone**

- 1. Execute o gerenciador de usuários do Windows em cada máquina e crie um novo grupo para o sistema OLE (sugestão: chame-o de *OLEGroup*).
- 2. No gerenciador de usuários, crie em cada máquina um novo usuário para o sistema OLE (sugestão: chame-o de *OLEUser*).
- 3. Ainda no gerenciador de usuários, insira todos os usuários (incluindo o último criado anteriormente) que deve ter acesso aos serviços OLE (configuração, supervisão, etc…) no grupo criado no item 1.
- 4. Após a inserção dos usuários no grupo, é necessário reiniciar a máquina.

## **Opção 2 – Rede baseada em um domínio Windows**

- 1. Execute o gerenciador de usuários do Windows em cada máquina e crie um novo grupo para o sistema OLE (sugestão: chame-o de *OLEGroup*).
- 2. No gerenciador de usuário, crie em cada máquina um novo usuário para o sistema OLE (sugestão: chame-o de *OLEUser*).
- 3. Ainda no o gerenciador de usuários do Windows, insira todos os usuários (incluindo o último criado anteriormente) que deve ter acesso aos serviços OLE (configuração, supervisão, etc…) no grupo criado no item 1.
- 4. Certifique-se que todas as estações de trabalho são membros do domínio Windows.

## **Passo 2 –Lado Cliente**

- 1. Execute o programa *dcomcnfg.exe*:
- 1.1 Pressione o botão **Iniciar** na barra de tarefas do Windows e escolha a opção **Executar.**
- 1.2 Preencha o campo de edição com *dcomcnfg* e clique **OK**.
- 2. Clique na opção **Serviços de Componente** pasta Raiz do Console para expandi-la.
- 
- 2.1 Clique no item **Computadores** para expandi-lo. 2.2 Dê um clique com o botão direito em **Meu Computador**. Uma popup será aberta, escolha **Propriedades**.
- 2.3 Selecione a aba **Propriedades Padrão** e habilite os seguintes campos:
- 2.4  $\overline{\mathbf{Z}}$  *Ativar DCOM neste computador.***<br>2.5 Nível de autenticação padrão: Cone**
- **2.5 Nível de autenticação padrão: Conectar.**
- **2.6 Nível de representação padrão: Identificar.**
- 3. Selecione a aba **Segurança COM**.

3.1. Clique no botão Editar Limites na área **Permissões de acesso.**

3.1.1. Certifique-se que as opções **LOGON ANÔNIMO** e **Todos** foram adicionadas com **Acesso local** e **Acesso remoto**.

- 3.2. Clique no botão Editar Limites na área **Permissões de Inicialização e Ativação.**
- 3.2.1. Certifique-se que as opções **Administradores** e **Todos** foram adicionadas com **Inicialização Local, Inicialização Remota, Ativação Local** e **Ativação Remota**.
- 3.3. Clique no botão Editar padrão na área **Permissões de Acesso**.

3.3.1 Certifique-se que as opções **Todos** e **SYSTEM** foram adicionadas com **Acesso local** e **Acesso remoto**.

3.4 Clique no botão Editar padrão na área **Permissões de Inicialização e Ativação**.

3.4.1 Certifque-se as opções **Administradores, Interativo, Todos** e **System** foram adicionadas com **Inicialização local, Inicialização remota, Ativação local** e **Ativação remota**.

- 4, Retorne à janela de **Serviços de Componente**, procure pela pasta **Config DCOM** abaixo da opção **Meu Computador**.
- 4.1 Clique com o botão direito em **Smar OPC & Conf Server for HSE.** Uma popup será aberta, escolha **Propriedades**.
- 4.2. Selecione a aba **Aplicativos** e habilite a opção **Executar aplicativo neste computador**.
- 4.3. Se a aplicação cliente não tiver uma opção para conexão remota, habilite a opção **Executar o aplicativo no seguinte computador**, preenchendo os campos com o nome do computador ou IP que servirá como lado-servidor para este lado-cliente.

#### **Passo 3 – Lado servidor**

- 1. Execute o programa *dcomcnfg.exe*:
- 1.1 Pressione o botão **Iniciar** na barra de tarefas do Windows e escolha a opção **Executar.**
- 1.2 Preencha o campo de edição com *dcomcnfg* e clique **OK**.
- 2. Clique na opção **Serviços de Componente** pasta Raiz do Console para expandi-la.
- 2.1 Clique no item **Computadores** para expandi-lo.
- 2.2 Dê um clique com o botão direito em **Meu Computador**. Uma popup sera aberta, escolha **Propriedades**.
- 2.3 Selecione a aba **Propriedades Padrão** e habilite os seguintes campos:
- 2.4 **Ø Ativar DCOM neste computador.**<br>2.5 Nível de autenticação padrão: Cone
- **2.5 Nível de autenticação padrão: Conectar.**
- **2.6 Nível de representação padrão: Identificar.**
- 3. Selecione a aba **Segurança COM**.
- 3.1. Clique no botão Editar Limites na área **Permissões de acesso.**
- 3.1.1. Certifique-se que as opções **LOGON ANÔNIMO** e **Todos** foram adicionadas com **Acesso local** e **Acesso remoto**.
- 3.2. Clique no botão Editar Limites na área **Permissões de Inicialização e Ativação.**
- 3.2.1. Certifique-se que as opções **Administradores** e **Todos** foram adicionadas com **Inicialização Local, Inicialização Remota, Ativação Local** e **Ativação Remota**.
- 4, Retorne à janela de **Serviços de Componente**, procure pela pasta **Config DCOM** abaixo da opção **Meu Computador**.
- 4.1 Clique com o botão direito em **Smar OPC & Conf Server for HSE.** Uma popup será aberta, escolha **Propriedades**.
- 4.2. Selecione a aba **Aplicativos** e habilite a opção **Executar aplicativo neste computador**.
- 4.3 Selecione a aba **Security**.
- 4.3.1. Selecione a opção **Editar** na área **Permissões de Inicialização e Ativação** e clique no botão Editar. Certifique-se que as opções **Administradores, Interativo, OLEGroup** e **System** foram adicionadas com **Inicialização Local, Inicialização Remota, Ativação Local** e **Ativação Remota**.
- 4.3.2. Selecione **Editar** na área **Permissões de Acesso** e clique no botão Editar. Certifiquese que as opções **Interativo**, **OLEGroup** e **System** foram adicionads com **Acesso Local** e **Acesso Remoto**.
- 4.4. Selecione a aba **Identificar** e habilite o item **O usuário Interativo**

## **Configurações para Windows XP Professional com Service Pack 2 e Windows Server 2003 com Service Pack 1 sem segurança para usuários específicos**

- Estas configurações devem ser usadas quando é desejado permitir o acesso de servers remotos a todos os usuários registrados nas máquinas cliente e servidor.
- Os passos abaixo pressupõem que o usuário necessite permitir o acesso remoto ao HSE OLE Server. Se o acesso remoto ao DFI OLE Server é permitido, repita os mesmos passos anteriores substituindo "Smar OPC & Conf Server for HSE" por "Smar OPC & Conf Server for DFI302". Se o acesso remoto ao Alarm & Events server é permitido, substitua "Smar OPC & Conf Server for HSE" por "Smar Alarm & Event Server".
- Se o firewall do Windows estiver habilitado, referir-se à seção "Configurrando o Firewall do Windows".

#### **Passo 1 – Configurando usuários**

1. Execute o gerenciador de usuários em cada máquina e crie os usuários envolvidos no processo (ou no domínio da estação servidor se um domínio estiver sendo usado).

#### **Passo 2 – Lado cliente**

- 1. Execute o programa *dcomcnfg.exe*:
- 1.1 Pressione o botão **Iniciar** na barra de tarefas do Windows e escolha a opção **Executar.**
- 1.2 Preencha o campo de edição com *dcomcnfg* e clique **OK**.
- 2. Clique na opção **Serviços de Componente** pasta Raiz do Console para expandi-la.
- 2.1 Clique no item **Computadores** para expandi-lo.
- 2.2 Dê um clique com o botão direito em **Meu Computador**. Uma popup sera aberta, escolha Propriedades.
- 2.3 Selecione a aba **Propriedades Padrão** e habilite os seguintes campos:
- 2.4  $\Box$  **Ativar DCOM neste computador.<br>2.5 Nível de autenticação padrão: Cone**
- **2.5 Nível de autenticação padrão: Conectar.**
- **2.6 Nível de representação padrão: Identificar.**
- 3. Selecione a aba **Segurança COM**.
- 

3.1. Clique no botão Editar Limites na área **Permissões de acesso.** 3.1.1. Certifique-se que as opções **LOGON ANÔNIMO** e **Todos** foram adicionadas com **Acesso local** e **Acesso remoto**.

3.2. Clique no botão Editar Limites na área **Permissões de Inicialização e Ativação.** 3.2.1. Certifique-se que as opções **Administradores** e **Todos** foram adicionadas com **Inicialização Local, Inicialização Remota, Ativação Local** e **Ativação Remota**.

3.3. Clique no botão Editar padrão na área **Permissões de Acesso**.

3.3.1 Certifique-se que as opções **Todos** e **SYSTEM** foram adicionadas com **Acesso local** e **Acesso remoto.**<br>3.4 Clique no.

3.4 Clique no botão Editar padrãona área **Permissões de Inicialização e Ativação**.

3.4.1 Certifque-se as opções **Administradores, Interativo, Todos** e **System** foram adicionadas com **Inicialização local, Inicialização remota, Ativação local** e **Ativação remota**.

- 4, Retorne à janela de **Serviços de Componente**, procure pela pasta **Config DCOM** abaixo da opção **Meu Computador**.
- 4.1 Clique com o botão direito em **Smar OPC & Conf Server for HSE.** Uma popup será aberta, escolha **Propriedades**.
- 4.2. Selecione a aba **Aplicativos** e habilite a opção **Executar aplicativo neste computador**.
- 4.3. Se a aplicação cliente não tiver uma opção para conexão remota, habilite a opção **Executar o aplicativo no seguinte computador**, preenchendo os campos com o nome do computador ou IP que servirá como lado-servidor para este lado-cliente.

#### **Passo 3 –Lado Servidor**

- 1. Execute o programa *dcomcnfg.exe*:
- 1.1 Pressione o botão **Iniciar** na barra de tarefas do Windows e escolha a opção **Executar.**
- 1.2 Preencha o campo de edição com *dcomcnfg* e clique **OK**.
- 2. Clique na opção **Serviços de Componente** pasta Raiz do Console para expandi-la.
- 2.1 Clique no item **Computadores** para expandi-lo.
- 2.2 Dê um clique com o botão direito em **Meu Computador**. Uma popup sera aberta, escolha Propriedades.
- 2.3 Selecione a aba **Propriedades Padrão** e habilite os seguintes campos:
- 2.4 ; **Ativar DCOM neste computador**.
- **2.5 Nível de autenticação padrão: Conectar.**
- **2.6 Nível de representação padrão: Identificar.**
- 3. Selecione a aba **Segurança COM**.
- 3.1. Clique no botão Editar Limites na área **Permissões de acesso.**

3.1.1. Certifique-se que as opções **LOGON ANÔNIMO** e **Todos** foram adicionadas com **Acesso local** e **Acesso remoto**.

3.2. Clique no botão Editar Limites na área **Permissões de Inicialização e Ativação.** 3.2.1. Certifique-se que as opções **Administradores** e **Todos** foram adicionadas com **Inicialização Local, Inicialização Remota, Ativação Local** e **Ativação Remota**.

- 4, Retorne à janela de **Serviços de Componente**, procure pela pasta **Config DCOM** abaixo da opção **Meu Computador**.
- 4.1 Clique com o botão direito em **Smar OPC & Conf Server for HSE.** Uma popup será aberta, escolha **Propriedades**.
- 4.2. Selecione a aba **Aplicativos** e habilite a opção **Executar aplicativo neste computador**.
- 4.3 Selecione a tab **Security**.
- 4.3.1. Selecione a opção **Editar**na área **Permissões de Inicialização e Ativação** e clique no botão Editar. Certifique-se que as opções **Administradores, Interativo, OLEGroup** e **System** foram adicionadas com **Inicialização Local, Inicialização Remota, Ativação Local** e **Ativação Remota**.
- 4.3.2. Selecione **Editar** na área **Permissões de Acesso** e clique no botão Editar. Certifiquese que as opções **Interativo**, **OLEGroup** e **System** foram adicionads com **Acesso Local** e **Acesso Remoto**.
- 4.4. Selecione a tab **Identificar** e habilite o item **O usuário interativo**

## **Configurando o Firewall do Windows**

1. O Firewall do Windows pode ser acessado através do **Painel de Controle**.

1.1. Selecione a aba **Exceções** e todos os clientes e servers OPC que serão utilizados nesta máquina. Para adicionar os servers, use o botão Adicionar Programa. Na caixa de diálogo Adicionar Programa, há uma lista de aplicações da máquina. Se a aplicação a ser adicionada não estiver na lista, use o botão de Pesquisa para localizá-la. Smar OLE servers estão localizados na pasta \Program Files\Smar\OLEServers.

1.2. Adicione também os utilitários Microsoft Management Console (mmc.exe) e OPC Server Enumerator (OPCEnum.exe). Eles podem ser encontrados na pasta \WINDOWS\system32. 1.3. Adicione a porta TCP 135 à lista de exceções. Isto pode ser feito clicando sobre o botão

- Adicionar Porta. Na caixa de diálogo Adicionar Porta, preencha os seguintes campos: • Nome: DCOM
	- Porta: 135
	- Selecione o botão TCP

## *Detalhes sobre DFI OLE Server*

O DFI OLE Server é um software para lado do servidor (server-side) utilizado para conectar o software do lado cliente com o DFI302 instalado na rede.

- Certifique que o DFI302 esteja instalado corretamente na rede.
- Arquivo: DFISvr.exe
- ProgID: Smar.DFIOLEServer.0
- Nome: Smar OPC & Conf Server for DFI302

## *Detalhes sobre HSE OLE Server*

O HSE OLE Server é um software para o lado do servidor (server-side) utilizado para conectar o software do lado cliente (por exemplo, OPC Client) e qualquer equipamento HSE instalado na rede.

## *Definição de Equipamentos HSE*

Qualquer dispositivo FOUNDATION Fieldbus pode ser conectado diretamente a um meio HSE. Todos os equipamentos HSE contêm um FDA Agent, um HSE SMK e um HSE NMA VFD. Como exemplo podem ser citados *Linking Devices*, *Gateways* de E/S e Equipamentos de Campo HSE. O DFI302 é um *Linking Device*.

- Certifique que o DFI302 ou qualquer equipamento HSE esteja instalado corretamente na rede.
- Arquivo: HseSvr.exe
- ProgID: Smar.HSEOLEServer.0
- Nome: Smar OPC & Conf Server for HSE

## *Configuração do SmarOLEServer.ini*

O arquivo SmarOleServer.ini, localizado na pasta OLEServers, fornece algumas opções de SECTIONS e KEYS que permitem habilitar ou desabilitar logs, ajustar timeout, configurar detalhes de rede, etc. Veja a descrição destas seções a seguir:

• Nas seções LOG e LOGForOPC é possível habilitar algumas características de log e ver os resultados nos arquivos Events.log e EventOPC.log respectivamente. Ambos possuem arquivos (.log#) que são utilizados para "trocas" (swap).

**Comment [RTD3]:** Este aqui pode deixar em inglês mesmo. Só faltou eu colocar o nome do arquivo, que é OPCEnum.exe. Por favor, corrija no manual em inglês também. Coloque assim: OPC Server Enumerator (OPCEnum.exe).

**Comment [RTD2]:** Exceções

**Comment [RTD4]:** Porta

**Comment [RTD5]:** Certinho!

*Configurando os Servers* 

[Log] GENERAL=0 DEBUG=0 MEMORY=0 INIT=1 DRIVER=0 TRANSFER=0 TRANSACTION=0 CONF=0 OPC=0 OPCDEBUG=0 IDSHELL=0<br>;=0 (D (Default) Log desabilitado ;=1 Habilita o log e vê os resultados em Events.log e Events.log# [LogForOPC] GENERAL=0<br>=0 (D ;=0 (Default) Log desabilitado Habilita o log e vê os resultados em EventOPC.log e EventOPC.log# • Na seção Adapter NIC, caso mais de um NIC adapter estiver instalado na máquina, escolha o NIC adapter desejado para ser conectado ao DFI OLE Server local. [NIC Adapter] ; Mais de um NIC (Network Interface Card) está instalado na máquina local Ajuste o NIC que está conectado a rede onde o DFI302 se encontra. Na chave NIC (próxima linha), coloque o IP e remova ';' para ativar a chave ;NIC=xxx.yyy.www.zz • Na seção de ajustes de tempo do DFI, coloque o melhor tempo de startup que o DFI OLE Server leva para procurar o DFI302 na rede. O tempo default costuma ser suficiente quando não se utiliza roteadores. [DFI Time Settings] ; Define um atraso no qual o servidor irá esperar até completar a conexão com o DFI. ;=3 (Default) 3 segundos antes de concluir a conexão do server com os DFI's. NETWORK\_STARTUP=3 • Na seção Remote DFI, ao utilizar roteadores na topologia da rede, insira os IP's localizados fora da subnet local. Não esqueça de ajustar o tempo do DFI (explicado acima), ou seja, o melhor tempo necessário para o DFI OLE Server. [Remote DFI] ; Especifique nesta seção os IP's a serem encontrados na rede remota. Lembre-se de ajustar o Default Gateway em ajustes do DFI utilizando o FBTools. ; Format: xxx.yyy.zzz.sss=1 habilita o polling de IP. ; xxx.yyy.zzz.sss=0 desabilita o polling de IP. ;192.168.164.100=0 • Na seção de Supervisão, é possível mudar o Servidor (PCI ou DFI) para emulação. Este modo é utilizado somente para debug. [Supervision] Esta seção é utilizada para Supervisão. ; OPC\_TIMEOUT é o tempo máximo na qual o Servidor espera para atualização de dados. EMULATION inicia a Emulação. ; EMULATION\_RATE especifica a taxa para renovação de emulação. OPC\_TIMEOUT=30<br>;=30 (Default) (Default) 30 segundos EMULATION=OFF<br>;=ON Ativa c ;=ON Ativa o modo Emulação para Supervisão<br>;=OFF (Default) Modo Normal (Default) Modo Normal EMULATION\_RATE=1000

;=1000 (Default) 1000 segundos, válido quando EMULATION=ON

*4.11* 

• Na seção de Configuração, é possível configurar timeouts para cada procedimento de configuração do Syscon. Não mude nenhum valor nesta seção sem recomendação da Smar.

[Configuration] ;Default Timeout 10 segundos Timeout.Default=30 Timeout.MULTILINKTOPOLOGYREQ=60

## *Upload de topologia*

A funcionalidade do upload de topologia é permitir que o servidor OPC construa uma tabela que relaciona os equipamentos da rede Fieldbus com os blocos funcionais nela existentes. Esta funcionalidade é habilitada ajustando o parâmetro "TOPOLOGY\_CACHE" para "ON", no arquivo de configuração SmarOleServer.ini. A busca pelo bloco funcional quando da procura para início da supervisão é otimizada, já que no momento do estabelecimento da monitoração o servidor já tem o conhecimento da localização do bloco a ser monitorado, evitando múltiplas perguntas. O estabelecimento inicial da supervisão torna-se um pouco mais demorado. Para equilibrar este efeito, é possível configurar quantos pontos de supervisão serão pedidos para todos os equipamentos, habilitando-os rapidamente, através do parâmetro BROADCAST\_LIMIT. Através do ajuste deste parâmetro, torna-se possível estabelecer a supervisão de um conjunto de pontos essenciais rapidamente, otimizando a busca pelos restantes, diminuindo o tráfego na rede Ethernet. Abaixo está a parte do arquivo SmarOleServer.ini com as configurações:

#### TOPOLOGY\_CACHE=OFF

; TOPOLOGY\_CACHE defines if the server will upload the network topology. The topology is

- used to optimize the supervision, avoiding broadcasts on GetIDReq.<br>= ON Turn on this feature It may take a little longer for the Turn on this feature. It may take a little longer for the server to start receiving
- data.

; =OFF (Default) Turn off this feature. No topology information will be stored, and GetIDReq will ; be done using broadcast.

BROADCAST\_LIMIT=100

- ; BROADCAST\_LIMIT is used to speed up the supervision. The server will allow up to the limit value of items
- to be discovered by broadcast. This feature is useful when the server is instantiated and the user wants to supervise a set of items without waiting for the topology upload.
- ; =100 (Default)

## *Aplicação Smar Server Manager*

O Smar ServerManager Application foi desenvolvido para trabalhar com todas as características configuráveis disponíveis no Smar OLE Servers, como por exemplo, aquela apresentada na seção de configuração SmarOLEServer.ini. Para maiores detalhes sobre Smar Server Manager, o usuário deve referir-se ao manual do System302 Studio.